## Tableau - Download

Once your report has generated, you can use the **<u>crosstab</u>** option in order to download.

## **Download**

• Click <Download> from the menu at the top of your screen.

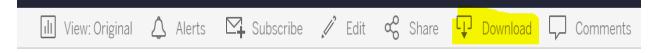

## Crosstab

• A Download pop up box will open. Select <Crosstab> as your file format.

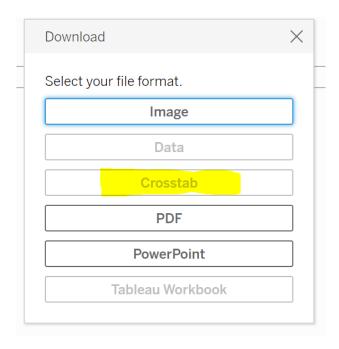

**Pro Tip**: If the Crosstab button is grayed out, then click inside the report.